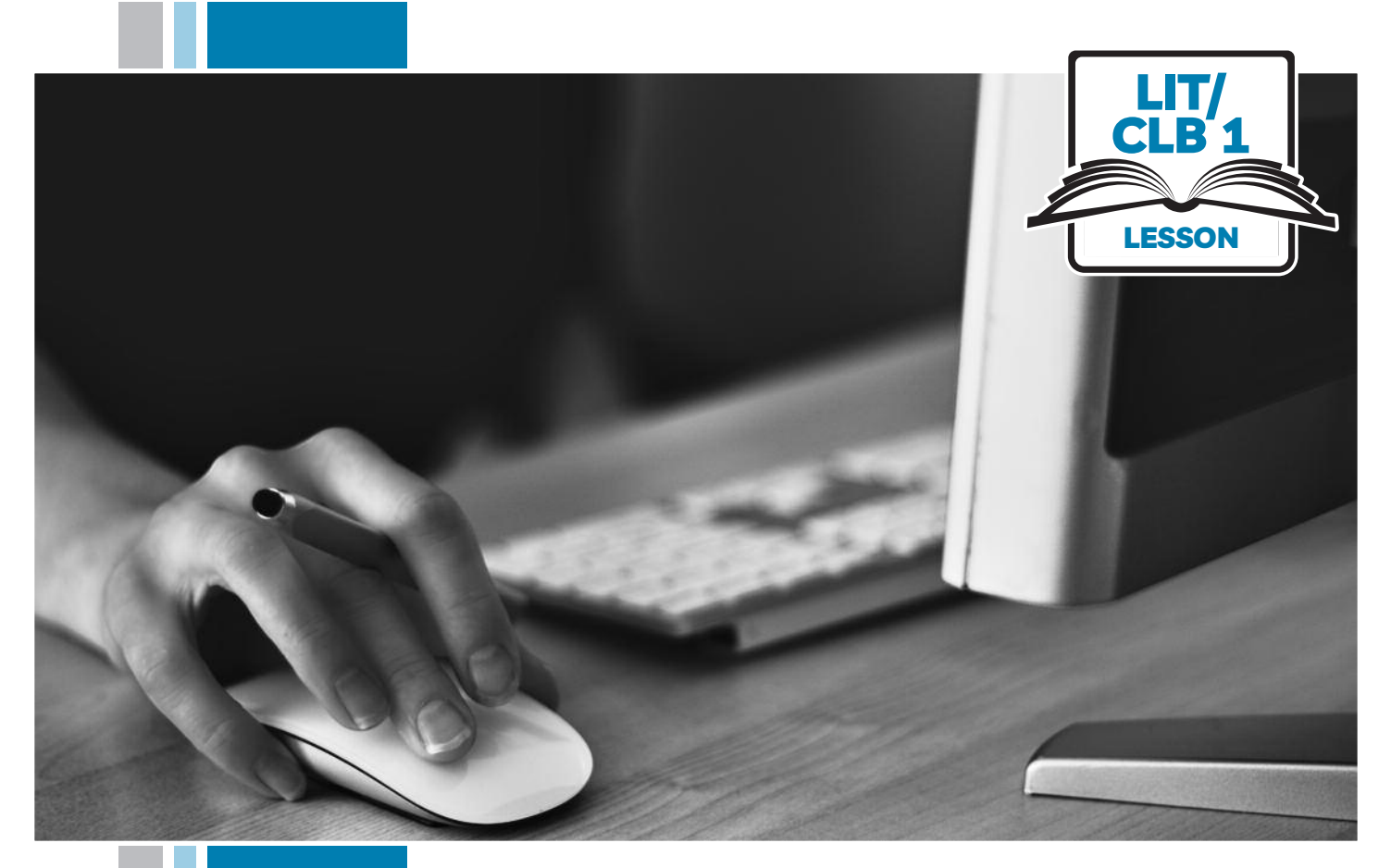

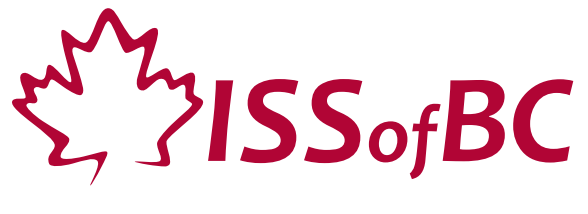

# Digital Literacy Curriculum Resource Module 1 Mouse and Navigating

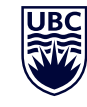

THE UNIVERSITY OF BRITISH COLUMBIA **Learning Exchange** 

Funded by:

Immigration, Refugees and Citizenship Canada

Financé par : Immigration, Réfugiés et Citoyenneté Canada

### Module 1: Mouse and Navigating • *TEACHER NOTES*

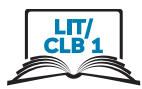

#### **Learning Objectives**

- 1. Basic parts of the computer Turn on the computer and screen Sitting correctly / in a healthy way
- 2. Holding the mouse / placing a hand on the laptop touchpad Mouse/touchpad ergonomics
- 3. Moving the mouse Hovering over objects
- 4. Clicking
- 5. Double clicking
- 6. Cursor shapes
- 7. Scroll Clicking, dragging and dropping

#### **Pre-requisite Skills**

- Physical ability to hold a mouse/ use a touchpad
- Ability to recognize very simple symbols

#### **Preparation**

- Set up the room with computers or laptops for each student.
- Make sure laptops or computers are ready to use and don't need to run updates before using.
- Make sure the teacher and student computers / laptops have some files, folders and icons on the desktop screen to demonstrate moving the mouse, hovering, clicking and click, drag and drop.
- Turn on the teacher computer.
- Don't turn on the student computers. You will show them how to do that later in the lesson to build independence.
- Turn on the interactive whiteboard or projector or print out visuals in large format to teach concepts.
- Put extra loose mice on each table.
- Read through the lesson outline and notes for the teacher.
- Print the handouts for students.

#### **Notes about the lesson:**

- Learners may be apprehensive during this first lesson. Let them know it's ok to make mistakes. That is how they will learn. Keep this in mind. Encourage them throughout the lesson.
- In the lesson, the --> symbol is used to give the answer when it's a part of the script. Otherwise, the word 'Answer' is used.
- Vocabulary: Don't spend time teaching vocabulary. Instead, demonstrate where things are on the computer and how they work.

#### **Materials**

- Desktop computers or laptops
- Computer mice connected to computers
- Loose mice on each table to practice
- Open on each computer: http://www.koalastothemax.com/
- Create 6 empty folders on each desktop
- Create 6 new blank document files on each desktop
- Paint or Paint 3D program on each computer (Most computers have this or something similar already installed)

#### **Visuals**

- Module 1-Literacy/CLB 1-Introduction to the Module-Visual
- Module 1-Literacy/CLB 1-Digital Skill 1-Learn-Visual A
- Module 1-Literacy/CLB 1-Digital Skill 1-Learn-Visual B
- Module 1-Literacy/CLB 1-Digital Skill 2-Learn-Visual A
- Module 1-Literacy/CLB 1-Digital Skill 2-Learn-Visual B
- Module 1-Literacy/CLB 1-Digital Skill 6-Learn-Visual

#### **Handouts**

- Module 1-Literacy/CLB 1-Digital Skill 1-Learn-Handout
- Module 1-Literacy/CLB 1-Digital Skill 7-Learn-Handout
- Module 1-Literacy/CLB 1-Digital Skill 7-Practice-Handout

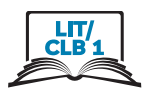

## **LESSON**

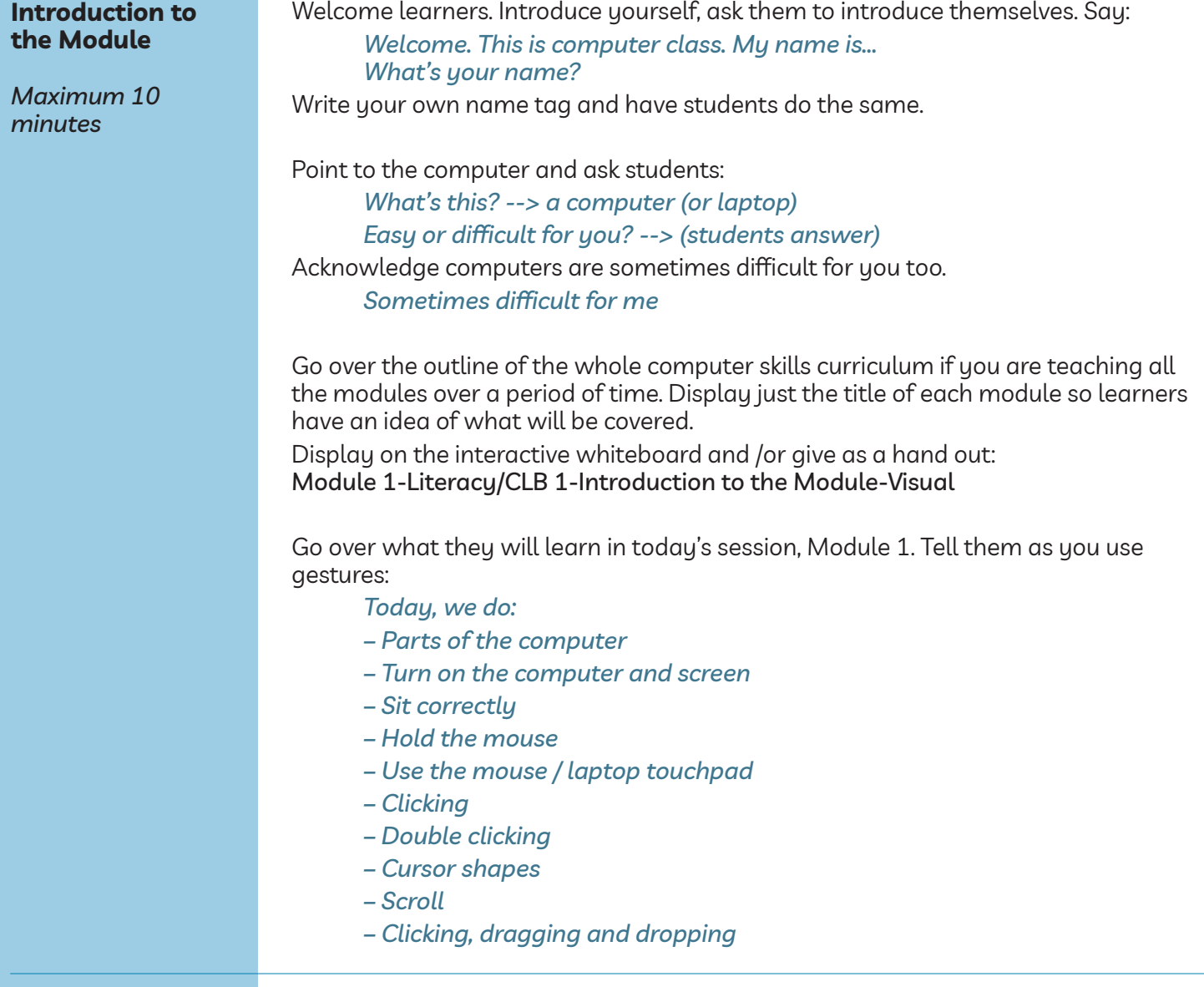

No review

**Review**

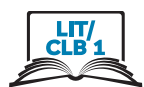

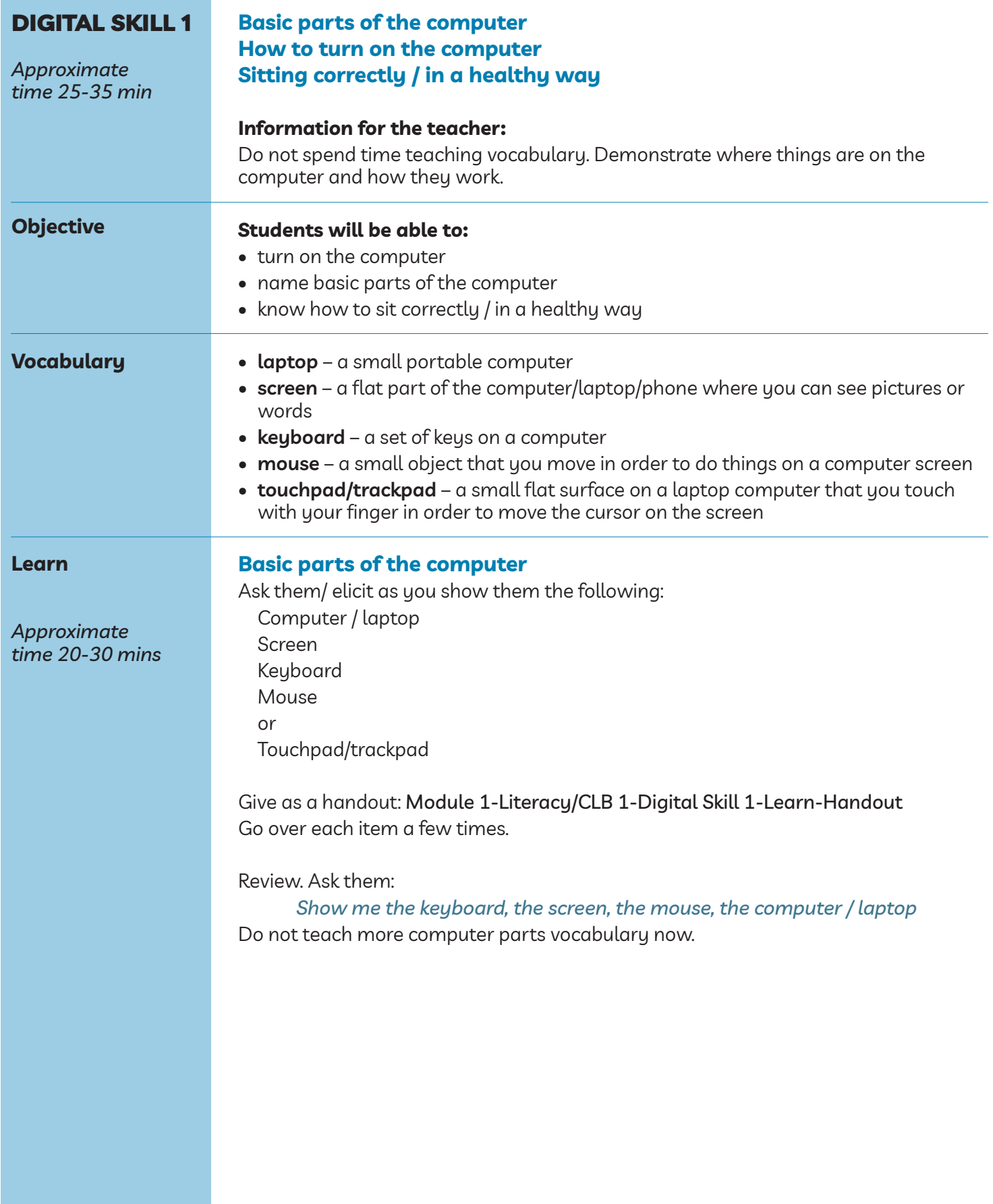

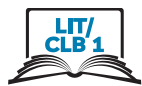

#### **How to turn on the computer**

#### **If teaching on desktop computers:**

NB: This depends on the computers you are using to teach students. It could be one button or two.

Ask them/ Elicit as you show them:

*Turn on the computer. How? Which button? --> Yes, this button.*

NB: The power button looks the same on each computer and cell phones. Display the Module 1-Literacy/CLB 1-Digital Skill 1-Learn-Visual A

*Sometimes you push two buttons: one here (on the computer) and one here (on the monitor.)*

Point to the visual and say:

*Turn on your computer now.*

#### **If teaching on laptops:**

Ask them/ elicit as you show them: *Turn on the laptop? How? --> Yes, you push this.*

#### **Desktop computers and laptops:**

Explain:

*You need to wait.*

Draw an arrow on the board. As you point to the cursor, say: *Do you see this (arrow)? --> No. Wait. --> Yes. Ok you can use the computer*

#### **Sitting correctly/ in a healthy way at the computer**

Elicit:

*What's this? --> sit.*

Model a few 'wrong' postures, then the best posture. *Is this ok? or this?*

Display this visual on the Smartboard: module 1-literacy/ClB 1-Digital Skill 1-learn-Visual B Go over the visual:

*Look at the picture. Your feet on the floor. The table like this. Sit up. Back on chair. Your eyes here. Arms like this. It's important.*

Model bad posture again and say: *I sit like this... My back hurts, my arm hurts, my neck hurts.*

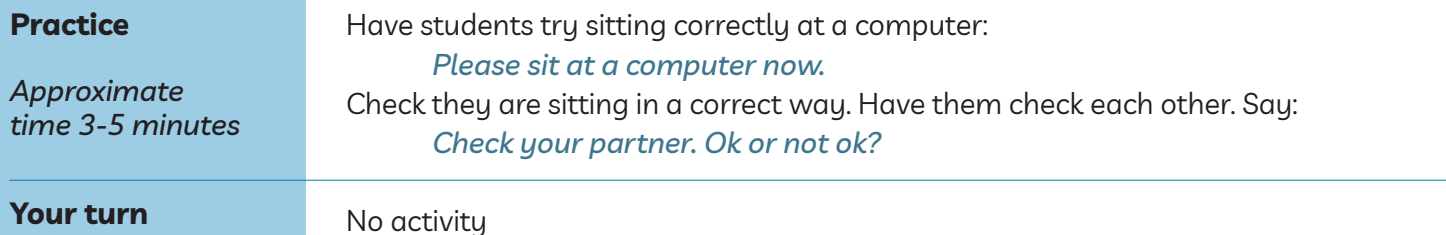

*Approximate time:*

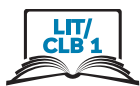

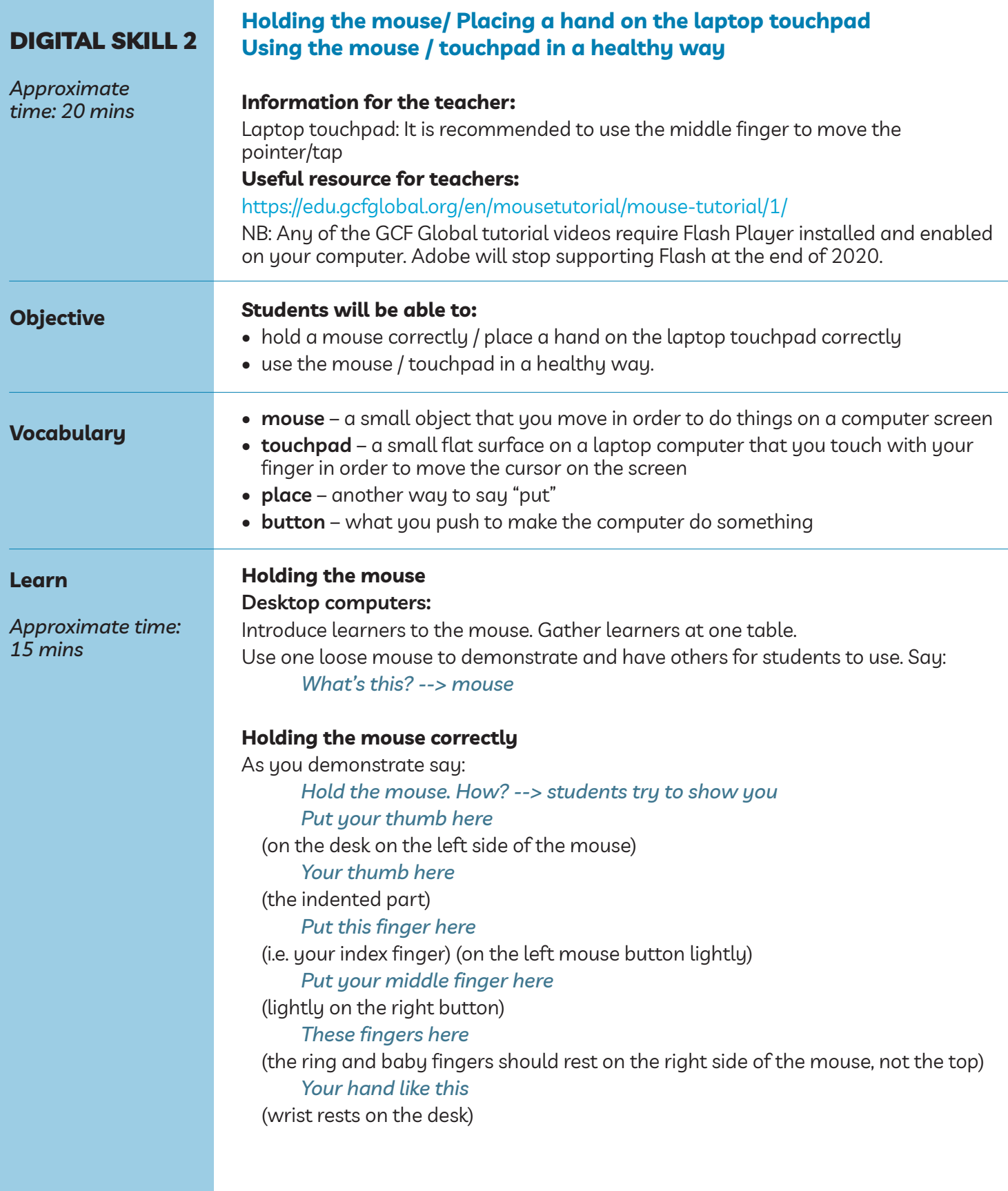

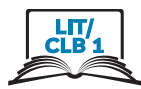

#### **Using the mouse in a healthy way**

It's important to use the mouse in a healthy way. Show how to keep your wrist and arm in a good position. You can hurt your wrist, hand and arm if you are not careful. Make sure your elbow is bent.

Say:

#### *Be healthy.*

Model bad wrist position and good wrist position. *Ouch. This is bad. This is good. Look at these pictures.*

Display this visual on the interactive whiteboard and go over it: Module 1-Literacy/CLB 1-Digital Skill 2-Learn-Visual A Show how the mouse should be on a flat clear surface. Put some papers or books on the desk and the mouse on top. Ask:

*Is this ok? --> no* Clear the desk and ask: *Is this ok? --> yes*

#### **Using the touchpad**

**laptops:** Introduce learners to the touchpad. Elicit: *What's this? --> touchpad*

#### **Using the touchpad correctly**

As you demonstrate say: Elicit / Ask: *How do I use it? --> one student shows you. Put your fingers here* (lightly on the pad) *Your middle finger here* (in the middle of the pad, to move the cursor) *Put this finger here*

(pointer finger on the left below middle finger but not on the edge)

#### **Using the touchpad in a healthy way**

Say:

#### *Be healthy*

Show students how to keep their wrist, hand and arm in a good position. They can hurt these if not careful.

Model bad wrist position and good wrist position.

*Ouch. This is bad. … This is good. Look at these pictures.* Display: module1-literacy/ClB 1-Digital Skill 2-learn-Visual B

Show how to move fingers around on the touchpad a bit.

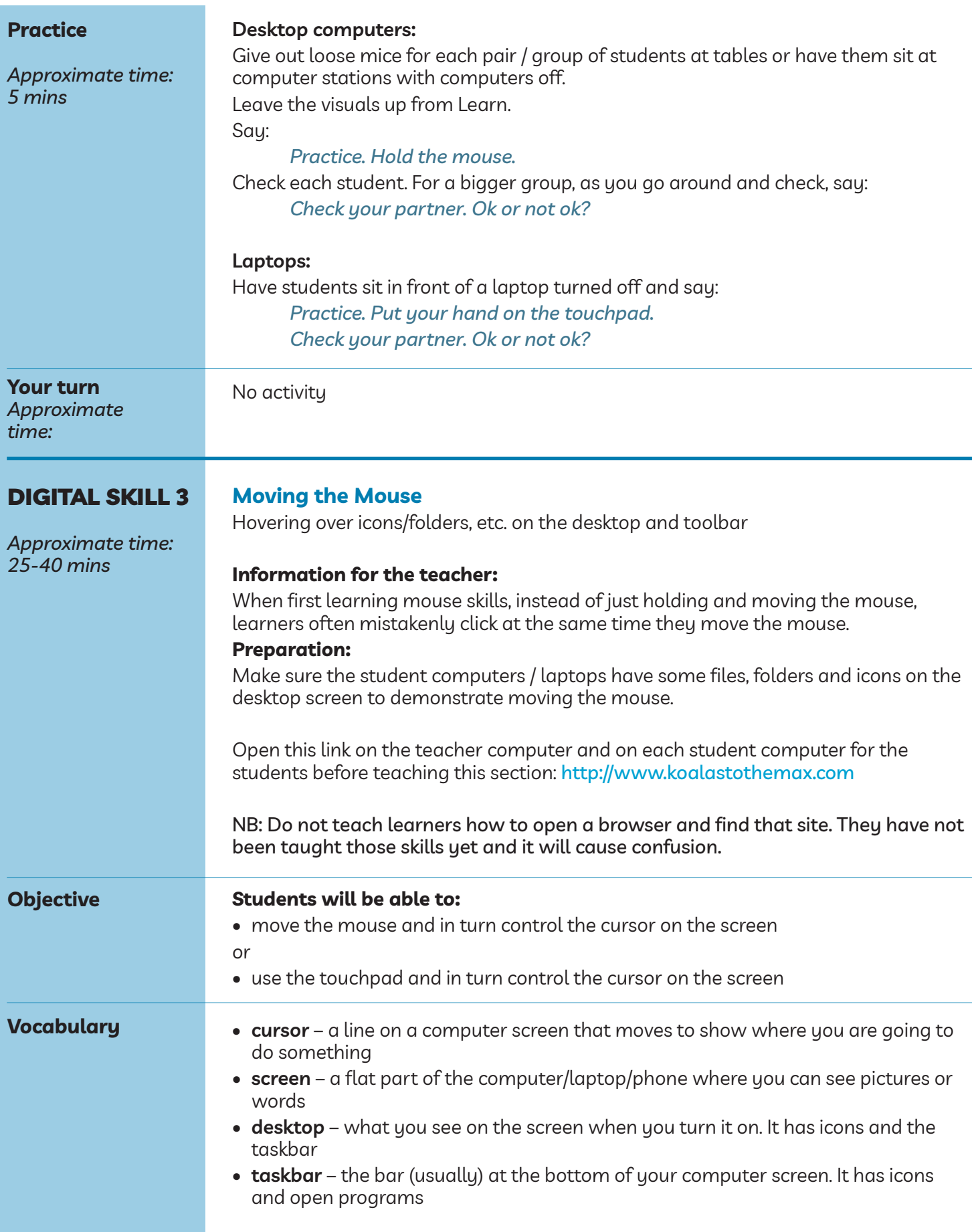

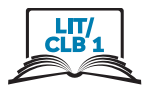

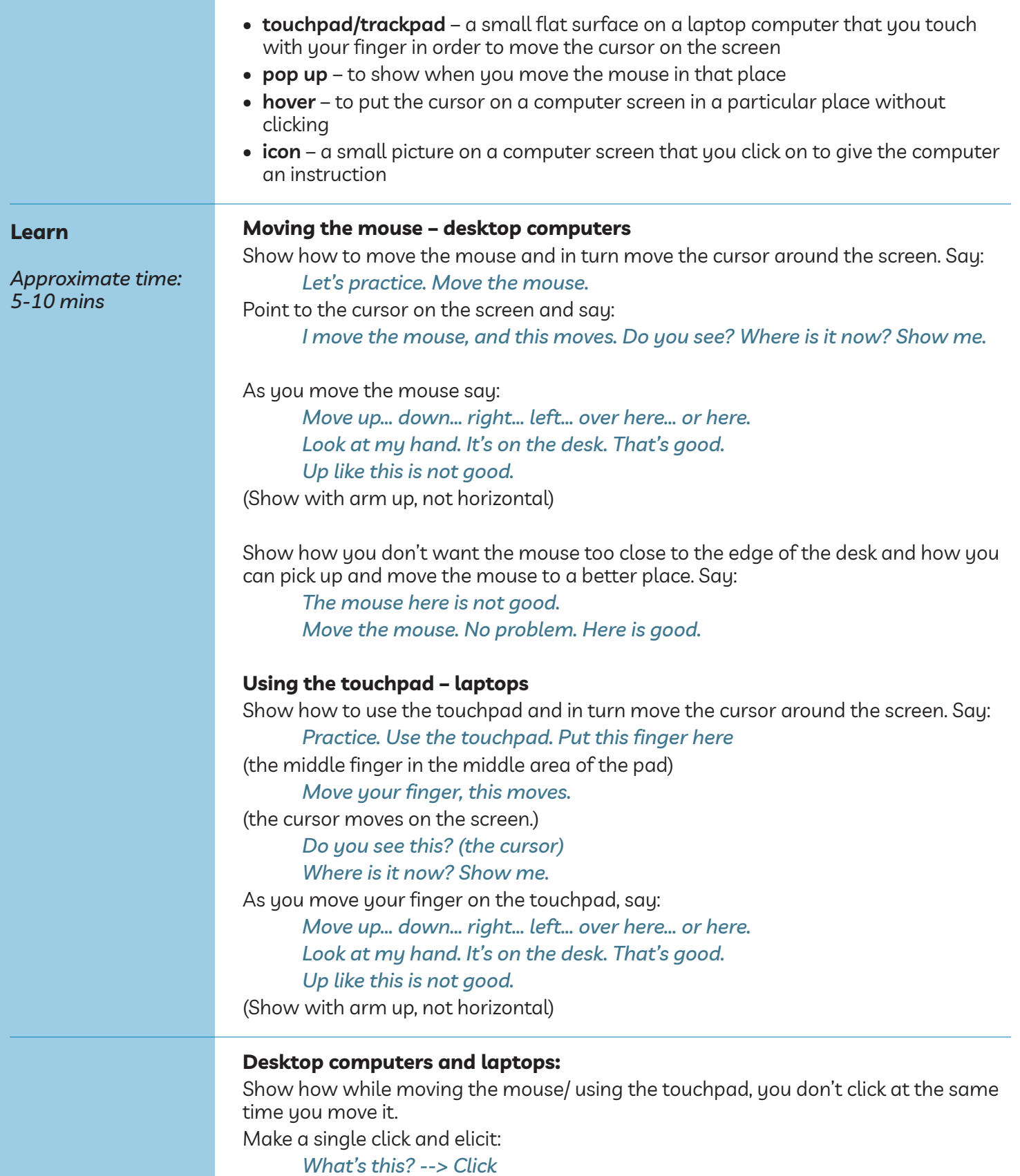

Point to the cursor and as you do it say: *What's this? --> Cursor*

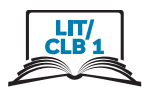

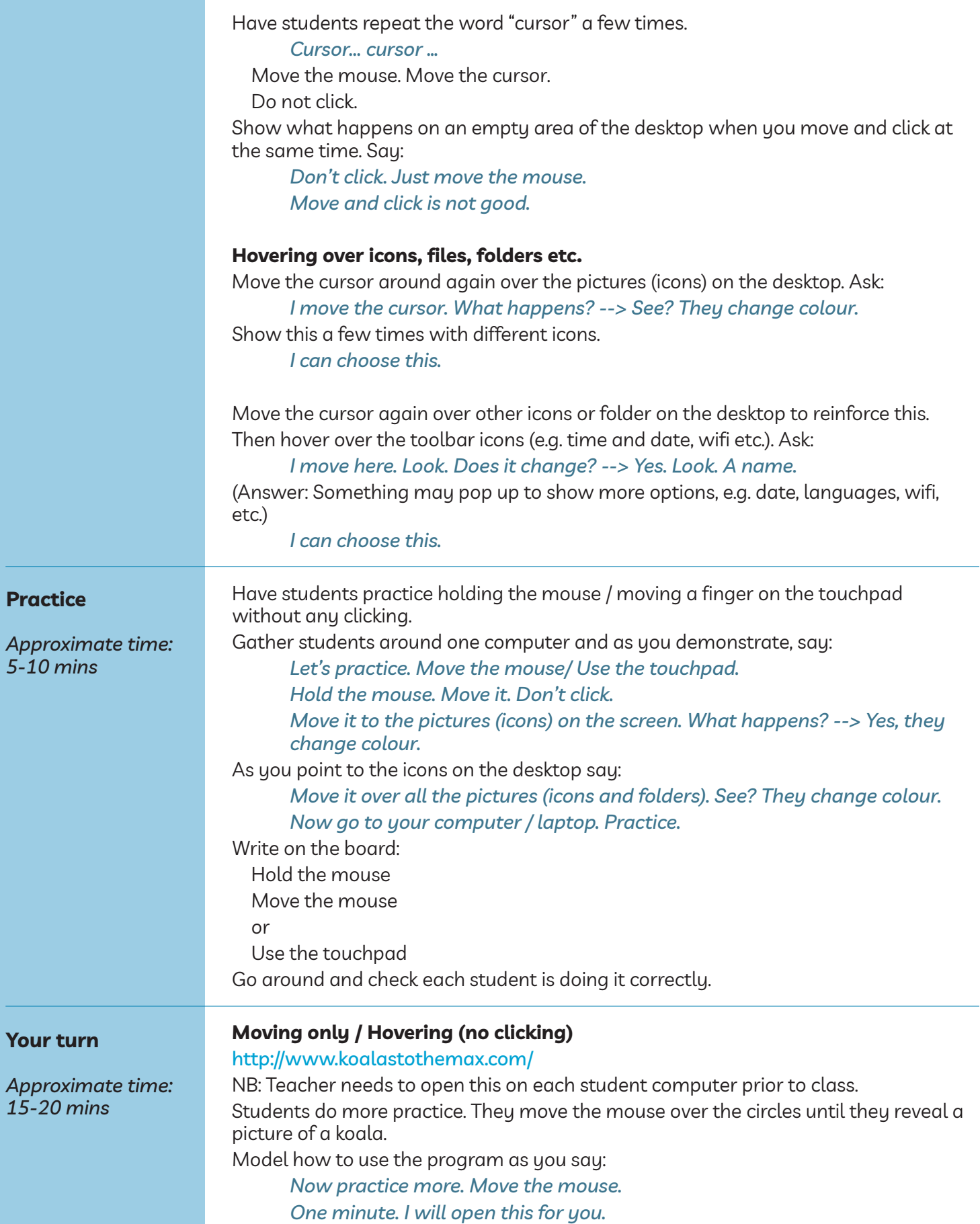

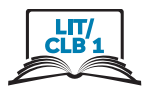

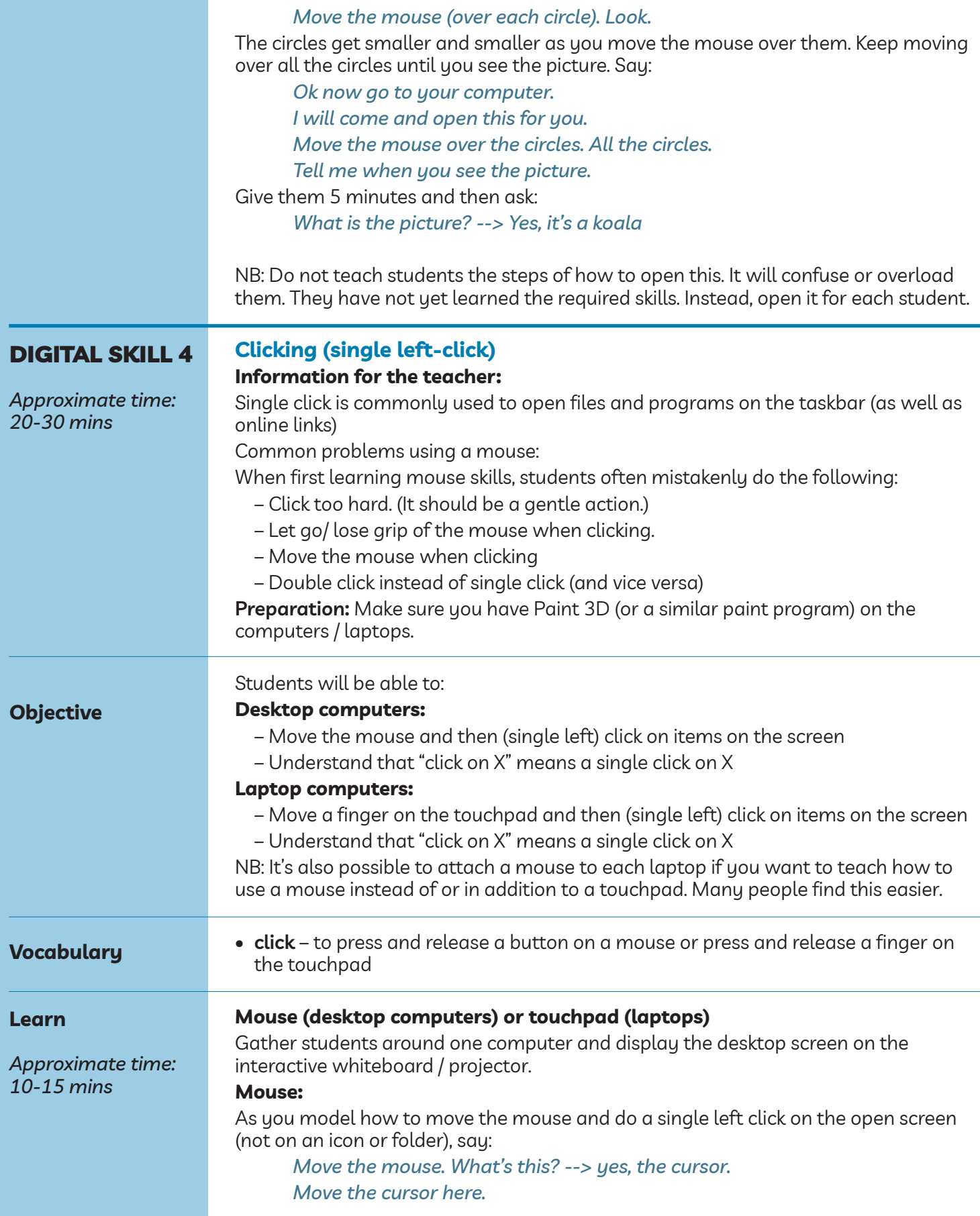

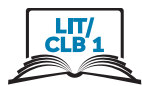

(So, the cursor goes to an open, blank area. Click once with the left mouse button.) As you do it, say:

*What is this? --> click*

Do it multiple times. Say:

*Click... click... click*

#### **Touchpad:**

As you model how to move the middle finger on the touchpad to a place on the open screen and use the pointer finger to click, say:

*Move this finger. What's this? --> yes, the cursor Move the cursor here. Click once. What is this? --> click*

Do it multiple times. Say:

*Click... click... click*

Make sure learners see how you use your fingers on the touchpad. Say:

*Look.*

If using a mouse, they will hear the sound, if using laptops, it will be a very quiet sound.

Point to the taskbar on the desktop and say:

*Here, click once to open.*

Move the cursor to an icon on the taskbar on the desktop and show how a single click opens it. Say:

*Open this... One click... click*

As you demonstrate, say:

*Close this... One click.*

*Click here. One click on the X. Close it.*

Repeat this 3-4 times with different icons to show clearly. Just open the programs then close them.

Then click on some other icons. E.g. Start --> Power then notice the 3 choices but don't click on them: Sleep, Shut down, Restart

NB only click on icons/browsers on the taskbar, not on the desktop screen (the latter requires double clicking).

Review and elicit:

*How do I close this? --> click here / on the X Where is the X? --> point to the X*

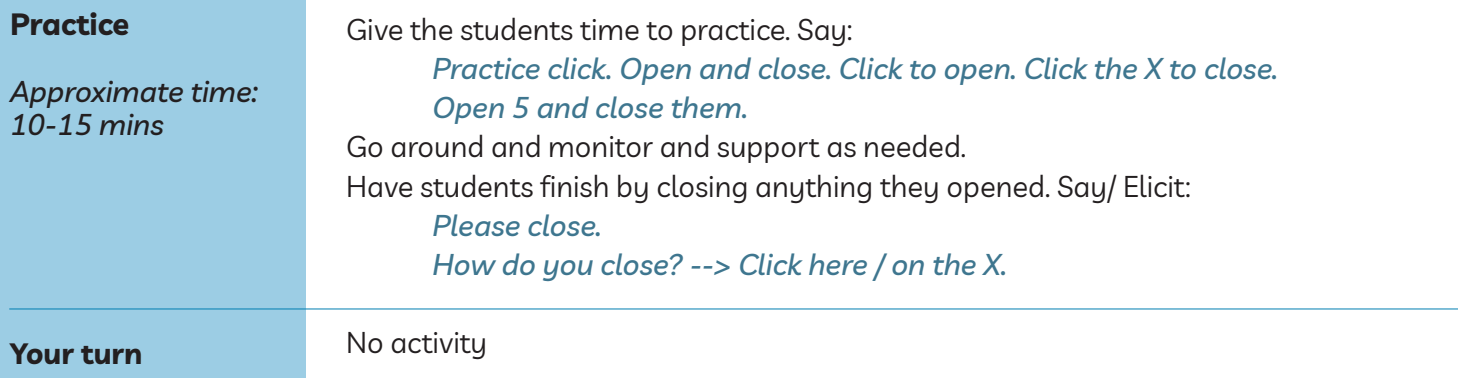

*Approximate time:*

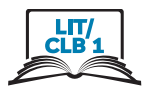

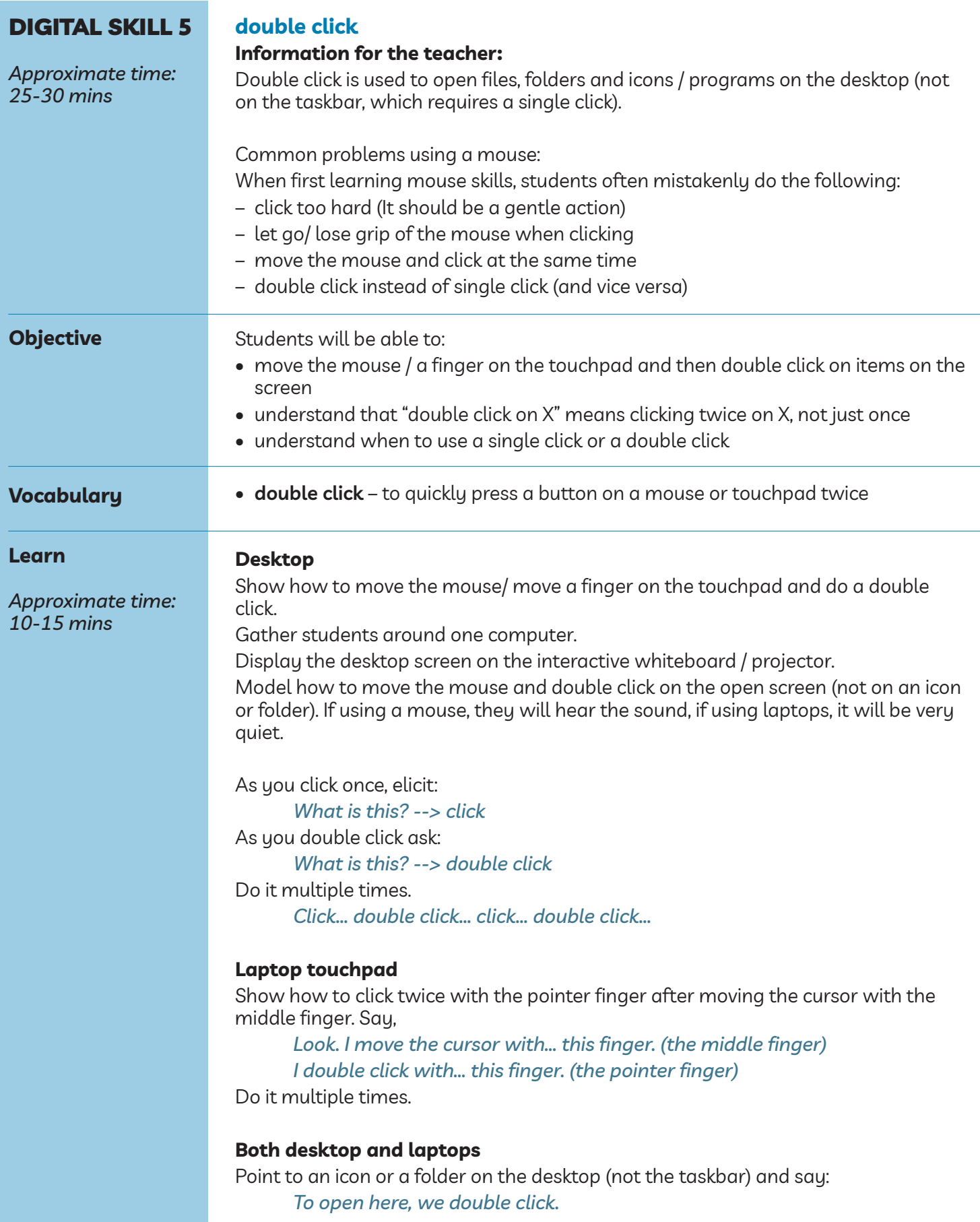

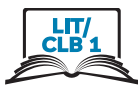

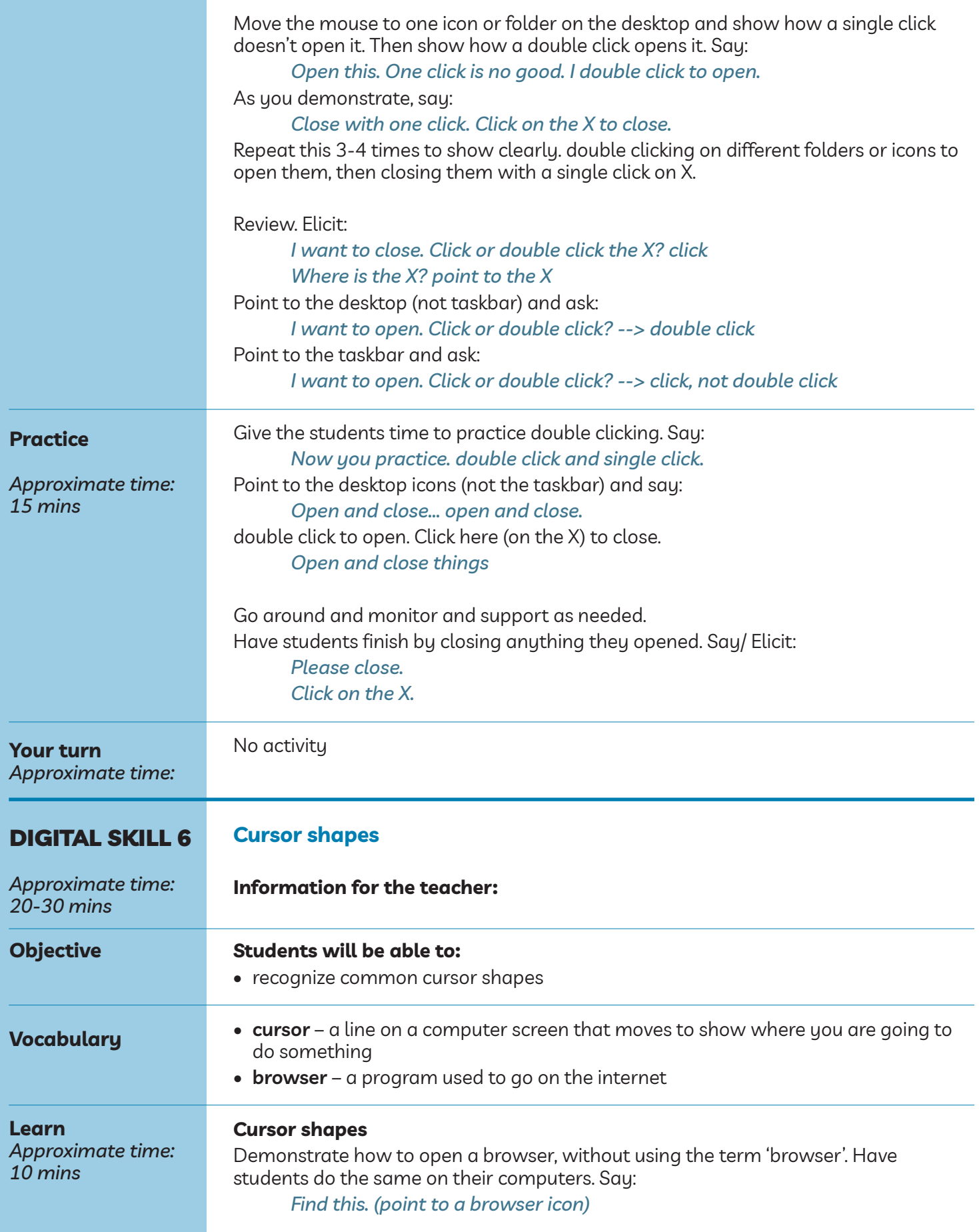

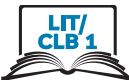

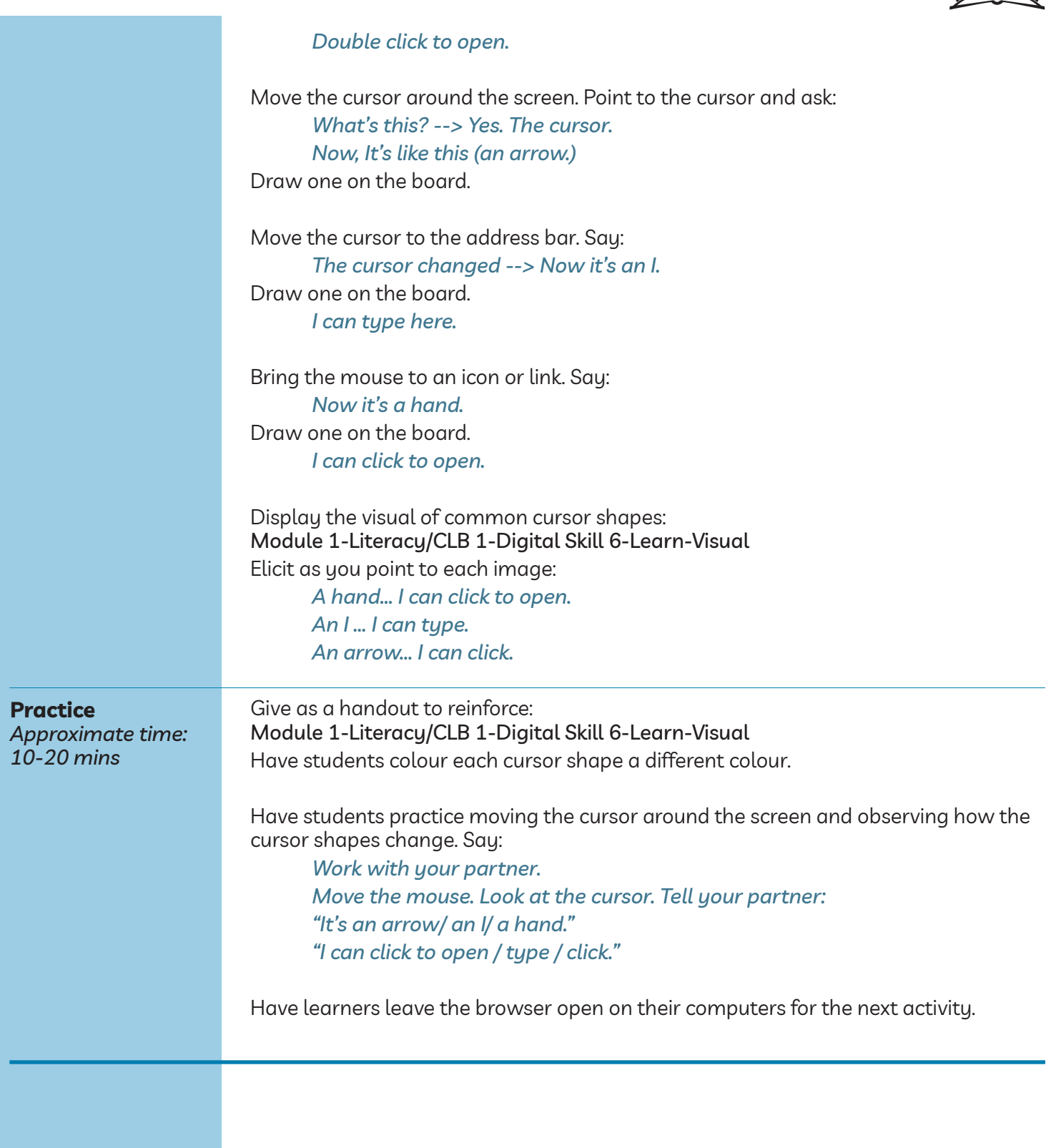

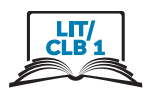

#### DigitaL SkiLL 7

#### **Click, drag and drop**

**Information for the teacher:**

**Scroll**

*Approximate time: 60-90 mins*

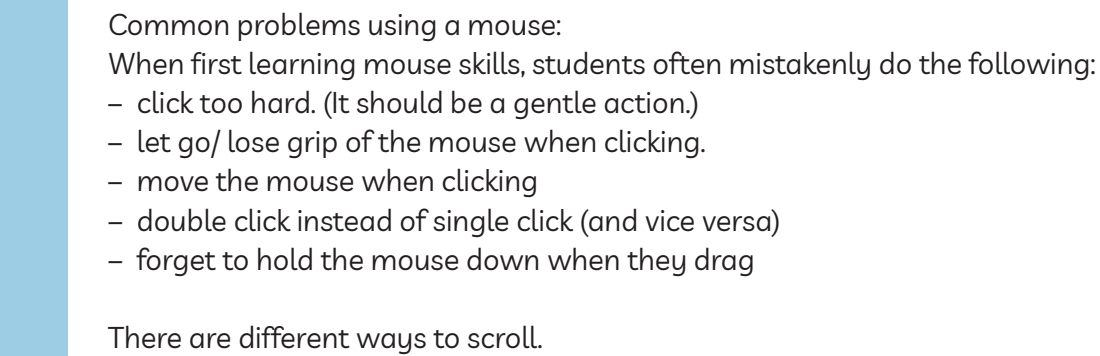

Teach learners the easiest way(s). With the mouse: using the scroll wheel. With the laptop touchpad: using 2 fingers (from the same hand)

NB: These skills can be very challenging for new computer users.

#### **Preparation:**

Be sure to create and save the following on the teacher's and students' desktops:

- 6 empty folders to move around the screen and practice drag and drop (Create these quickly by right clicking on the desktop screen -- New -- Folder)
- 6 (or more) blank documents to drag and drop (Create these quickly by right clicking on the desktop screen -- New -- MS Word Document)

Check that all of the computers have the program Paint or Paint 3D. Most computers have a paint program installed, so students can use this at home or at the library.

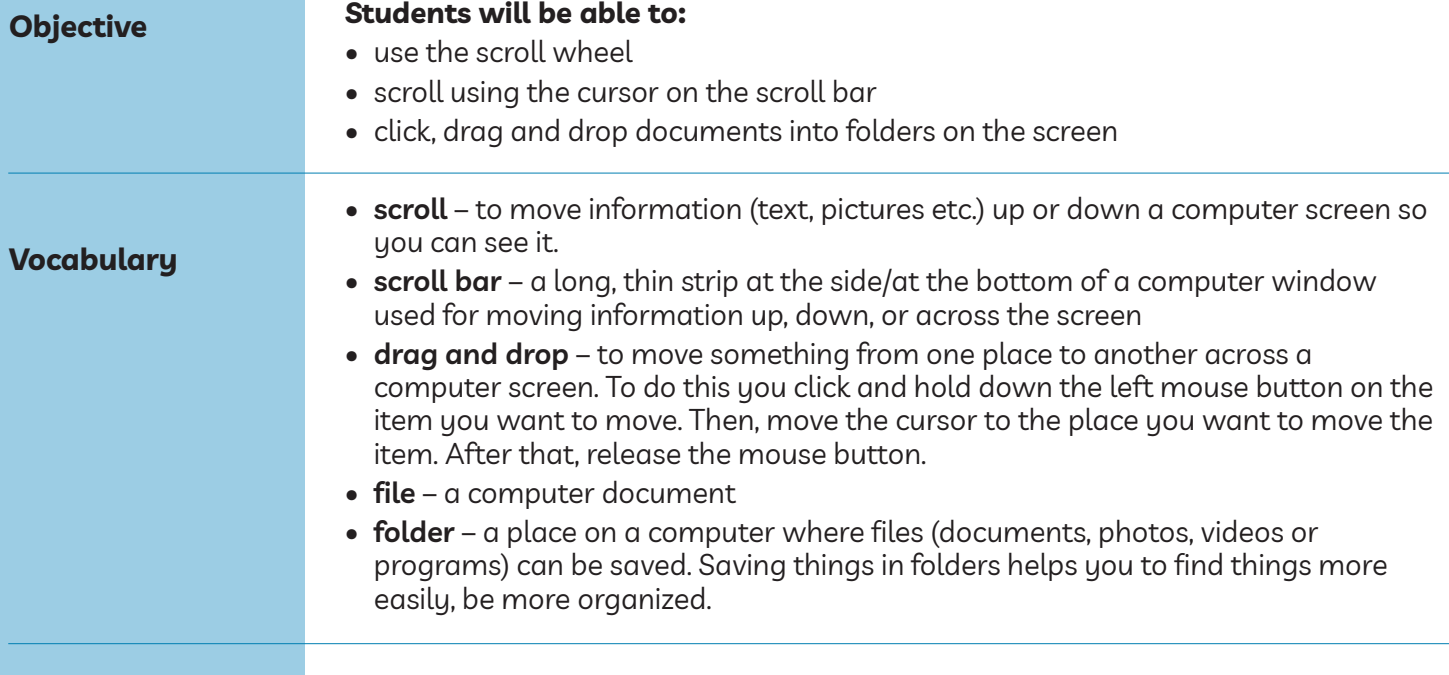

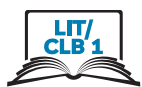

#### **Learn**

#### **Scroll**

Briefly move the cursor and show scrolling, say:

*Approximate time: 15-20 mins*

*Go up. Go down. Left... right...*

#### **Mouse**

Demonstrate how to scroll with a mouse 2 ways:

#### **1. scroll wheel**

Hold the mouse and use the scroll wheel. As you demonstrate, say:

*With the mouse, 2 ways. 1, like this. (use the scroll wheel on the top of the mouse). Which finger? --> this one (the middle finger)*

Demonstrate by moving the scroll wheel on the mouse forwards/ away from you and then backwards/ toward you.

Do this a few times so it's clear how.

#### **2. Click and drag on the scroll bar**

#### *2, like this*

Demonstrate how to move the mouse / the cursor over to the scroll bar on the right side of the screen, click on it and drag it down or up. Point to it

*Click.*

*Hold down.*

*Move the mouse... Drag.*

Then move it forwards to move the bar up. Say:

*Click.*

*Hold down.*

*Move the mouse... Drag.*

Demonstrate this a few times. Emphasize the need to hold the fingers down as you move them.

NB: It's hard for new computer users to do this.

#### **Practice**

#### *Your turn. Practice*

Give learners 5-10 minutes to play with the scroll wheel and also click and drag with the scroll bar using the browser window that they already have open from Digital Skill 6.

#### **Touchpad**

Demonstrate how to scroll on the touchpad. Put two fingers (from the same hand), the middle and pointer fingers, on the pad at the same time and move them forwards and backwards. In some programs, you can also move left or right. Say:

#### *2 fingers. Like this.*

#### *Click... and drag*

Demonstrate a few times. Emphasize the need to hold the fingers down as you move them.

NB: It's hard for new computer users to do this.

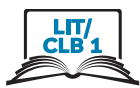

#### **Practice**

#### *Your turn. Practice*

Give learners 5-10 minutes to practice scrolling with the touchpad using the browser window that they already have open from Digital Skill 6.

#### **Click, drag and drop**

Gather students around one computer. Display the desktop screen on the interactive whiteboard / projector. As you demonstrate again, elicit:

*What's this? --> click... and drag Watch.*

Move a folder on the screen to a new place by clicking and dragging it. *Move this. I click... drag... And drop.*

Demonstrate this 4-5 times.

#### **Mouse**

Model how to move the mouse, click, drag and drop: As you click and release the mouse button, elicit: *What is this? --> click* As you do it, say: *Click. Hold down. Move the mouse. Click, hold down and... move the mouse.*

*Let's click here (on a folder) now. Drag it here. (to a different place on the screen. An empty space) Click... drag drag drag drag... here... and... drop.*

Emphasize how you let go/release the button. *Click... drag... and drop Do this again with another folder Click... drag... and drop* Repeat with 4 or 5 folders.

Repeat this sequence a few times with the folders you created on the desktop. Reinforce: As you click ask:

*What is this? --> click Then I (pause) --> drag And then? --> drop*

Do it multiple times.

*Click... drag... drop...*

#### **Practice**

Say:

*You practice now.*

Give learners 5-10 minutes to drag the folders around on their desktops.

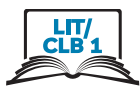

#### **Touchpad**

Model how to move click, drag and drop on the touchpad using two hands. Say:

*Move the cursor. Use this finger.* The right pointer. *Go here.* To the folder you want to move. *Click on it.* Use the left pointer finger. *Hold down.* The left finger down. *Drag... and drop.* Use the right finger to drag and drop the folder.

Repeat this a few times with the folders you created on the desktop. Reinforce: As you click ask:

*What is this? --> click Then I (pause)... drag And then?... drop* Do it multiple times. *Click... drag... drop...*

#### **Practice**

Say:

*You practice now.* Give learners 5-10 minutes to drag the folders around on their desktops.

Reinforce. Give as a handout: module 1-literacy/ClB 1-Digital Skill 7-learn-Handout Go over it orally. Say the words and have students point to the pictures.

Elicit:

*Again. Which button do I click? --> This one. (left mouse button) Which finger? --> This one (The pointer finger) Move this... over here. (point to a different place on the screen) Drag it here. Which hand and finger do I use?*

etc.

#### **Practice**

*Approximate time: 30 mins*

Reinforce the learning of these skills. Open the Paint or Paint 3D program on each computer for learners to practice moving the mouse and clicking. Model well how to use it, saying:

*Let's practice more. Use Paint (or Paint 3D)* Write that name on the board. *Click "Start". Type: Paint 3D. Click to open. Click on "New". (this may be an icon only) This is fun. Good for mouse skills.*

#### **Show the following:**

How the pens and brushes are on the right side (or on the top if using Paint).

**Paint:** Click on the word 'Brushes'. Hover the mouse over the icons and show how words pop up: Marker, Oil Brush, Pencil etc.

Paint 3D: Hover the mouse over the icons and show how words pop up: Marker, Oil Brush, Pencil etc.

Choose Marker. Click on it. Just one left click. Say:

#### *Click*

Then move the cursor to the white area. Show how to write your first name. Click and drag to write your name. Say:

*Write your name. Click... and drag*

Demonstrate this a few times.

Then, make some lines or draw a picture somewhere for fun.

*Open New (a new document.) It's a new (blank) page.*

To open a new document:

**With Paint:** click "File-New-Don't Save"

**With Paint 3d:** click "Menu-New-Don't Save"

*Now try different colours. Write your name again.*

Demonstrate how to use a different colour for each letter:

Move the cursor to red, click on it. Then move the cursor back to the white area. Click and drag to write the first letter only. Then go and choose a different colour. Move the cursor to another colour, click on it. Then move the cursor back to the white area. Click and drag to write the second letter. Keep doing that with different colours.

After that, open a new document again. Say:

*Open, New. Remember? -- With Paint: click "File-New-Don't Save" With Paint 3D: click "Menu-New-Don't Save*

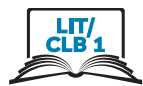

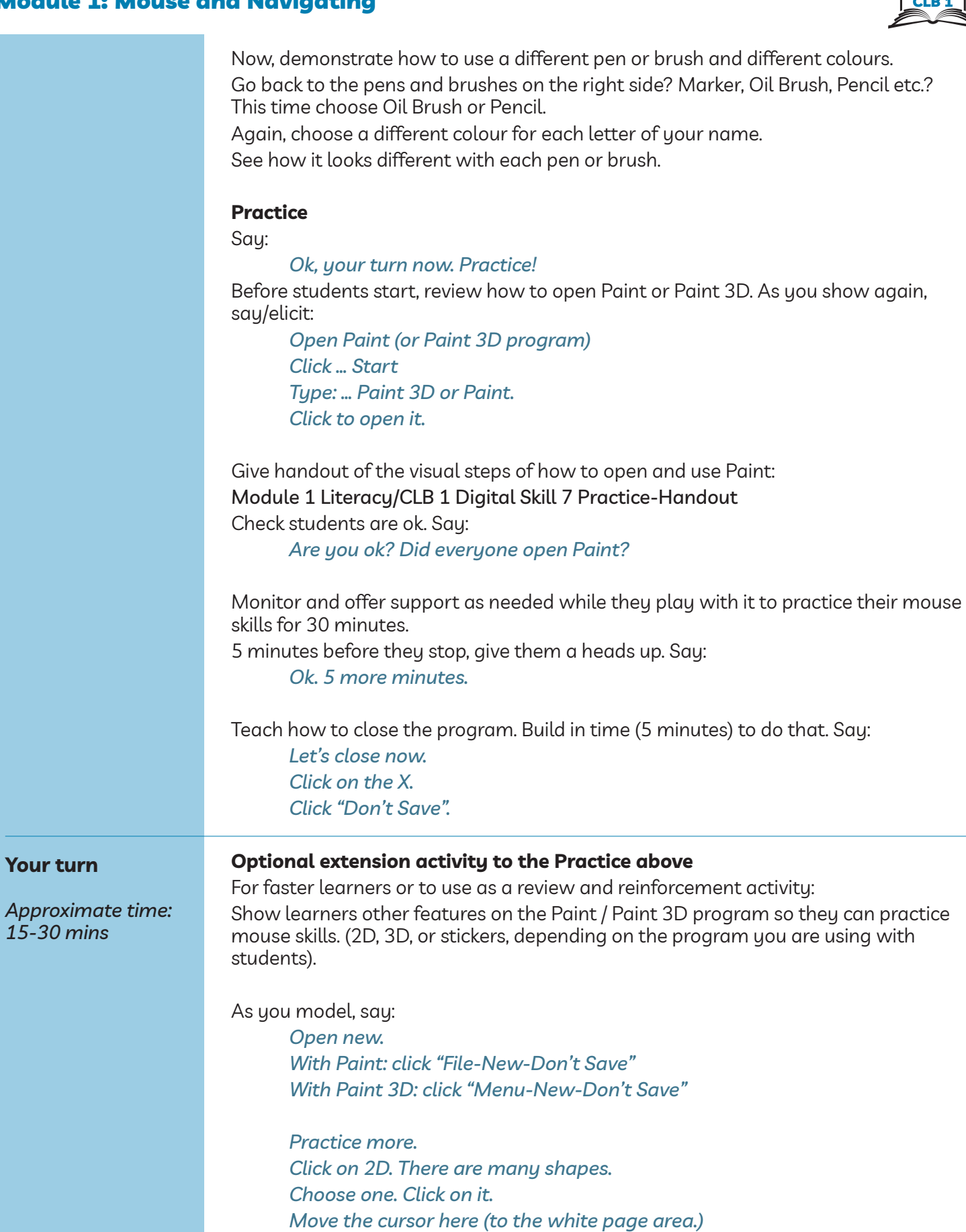

*Click again. See? (The shape should be there now)*

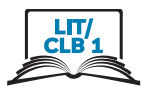

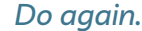

Choose a few other shapes and do the same thing.

Move them to a different place on the white page. Just click and drag them. Show how to make them bigger or smaller. Move the cursor to the corner of the shape. Click and drag out the little square. Then click and drag it in. It gets bigger / smaller. Click on any of the little squares to change the shape.

NB: If you click outside of the shape, you cannot move or resize it again.

Model other features to individuals or pairs of faster learners.

#### **Closing:**

#### **What have you learned today?**

Review the skills learned and practiced in this module, or just what you covered today if you only did one /a few of the Digital Skills.

Ask a few concept-check questions. For example:

*How do I hold the mouse? (have students show you) Do I click or double click to open this? (on the toolbar/dock)*

etc.

#### **What are you going to do to practice on your own?**

Have students say what they will do for independent practice before next session, e.g.

– Practice with the Paint program at home

– Practice with the EPA-Module 1

(NB: You need to show students how to use this first.)